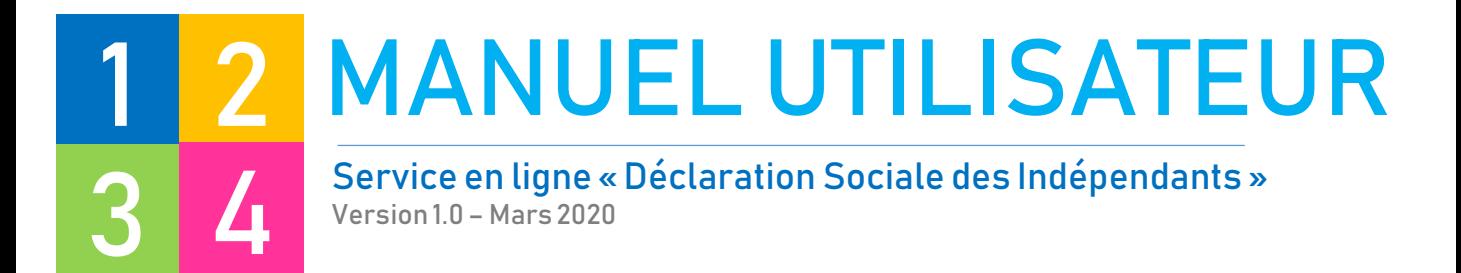

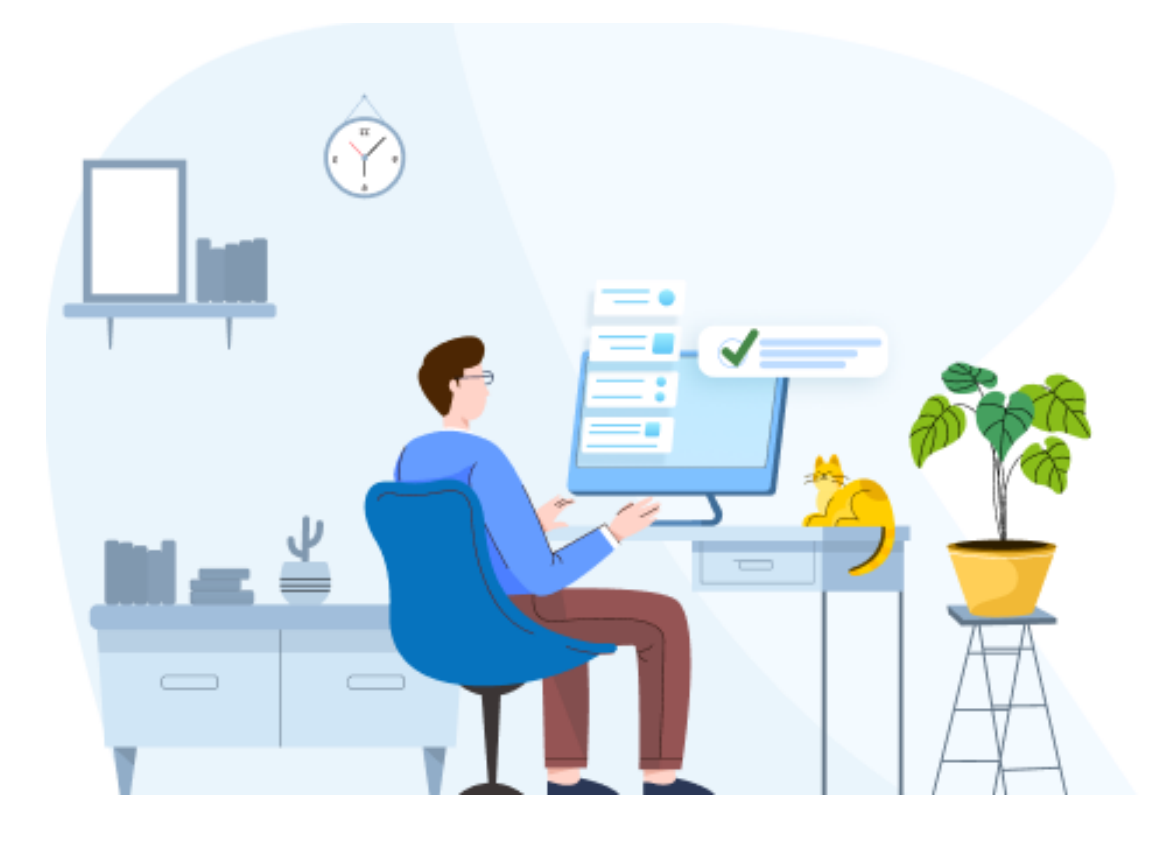

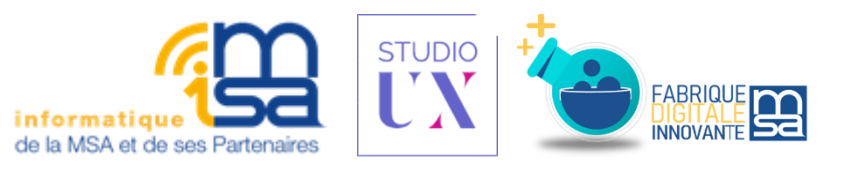

# **SOMMAIRE**

#### 1. J'accède au service en ligne Déclaration Sociale des Indépendants

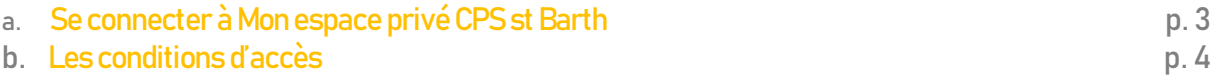

#### 2. J'effectue ma déclaration

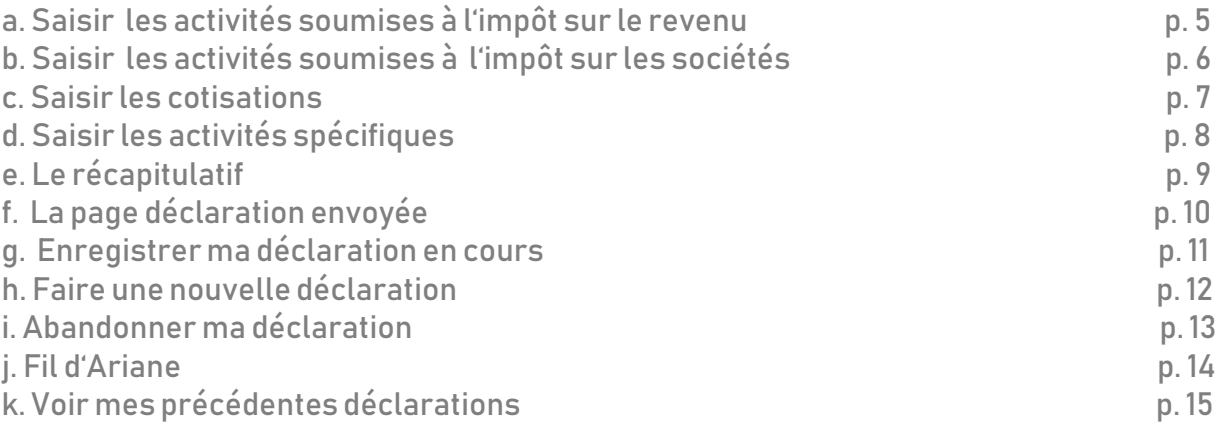

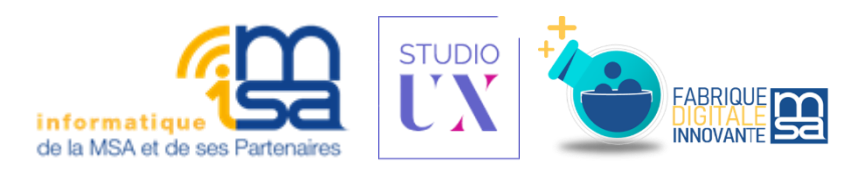

## J'ACCÈDE AU SERVICE EN LIGNE DE DSI 1

#### A. Se connecter à Mon espace privé CPS st Barth

Pour effectuer une DSI, rendez-vous sur le site cps-stbarth.msa.fr (1).

Une fois arrivé sur le portail, vous devez vous connecter à votre espace privé pour accéder à vos services « indépendant » via votre identifiant et mot de passe, ou l'application France Connect (2).

Sélectionnez le profil & le dossier sur lequel vous souhaitez effectuer votre demande de rectification (3).

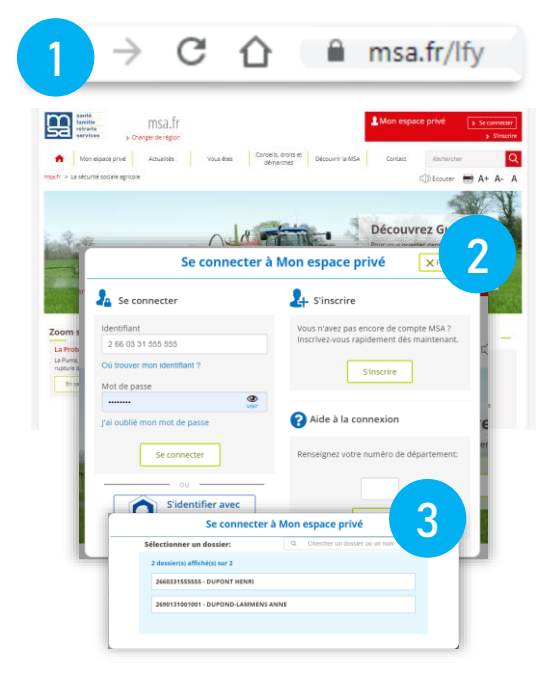

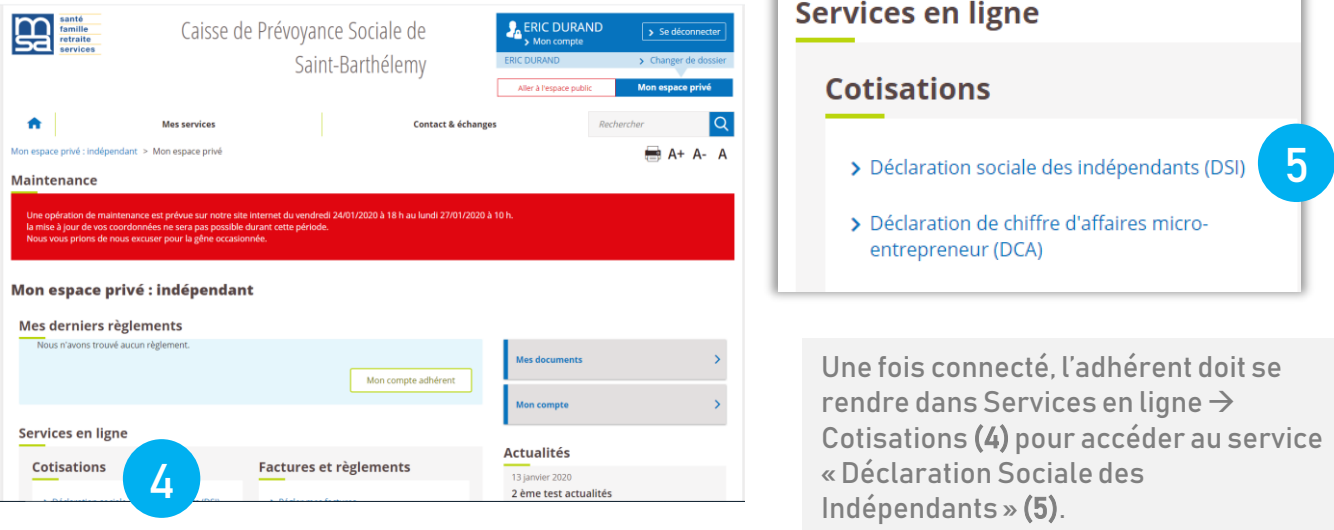

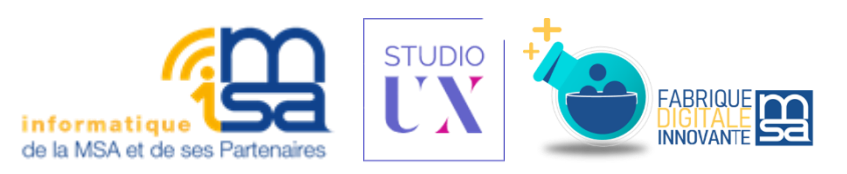

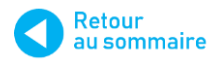

### J'ACCÈDE AU SERVICE EN LIGNE DE DSI 1

de Saint-Barthélemy > Mon espace privi

#### B. Les conditions d'accès

Après avoir cliqué sur le lien Déclaration Sociale des Indépendants ( DSI), vous êtes redirigé vers la page d'accueil du service en ligne ou vous pourrez commencer la déclaration en cliquant sur le bouton Saisir ma déclaration (1)

**Example**<br> **Example**<br> **CONTROL** 

Caisse de Prévoyance Sociale de Saint-Barthélemy

1 **S** ERIC DURAND  $\sqrt{3}$  Sed

 $\boxtimes$ 

Déclaration sociale des indépendants (DSI)

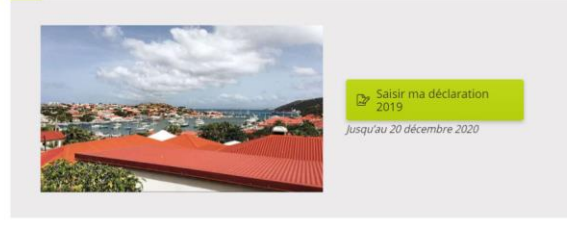

Aller à l'accueil

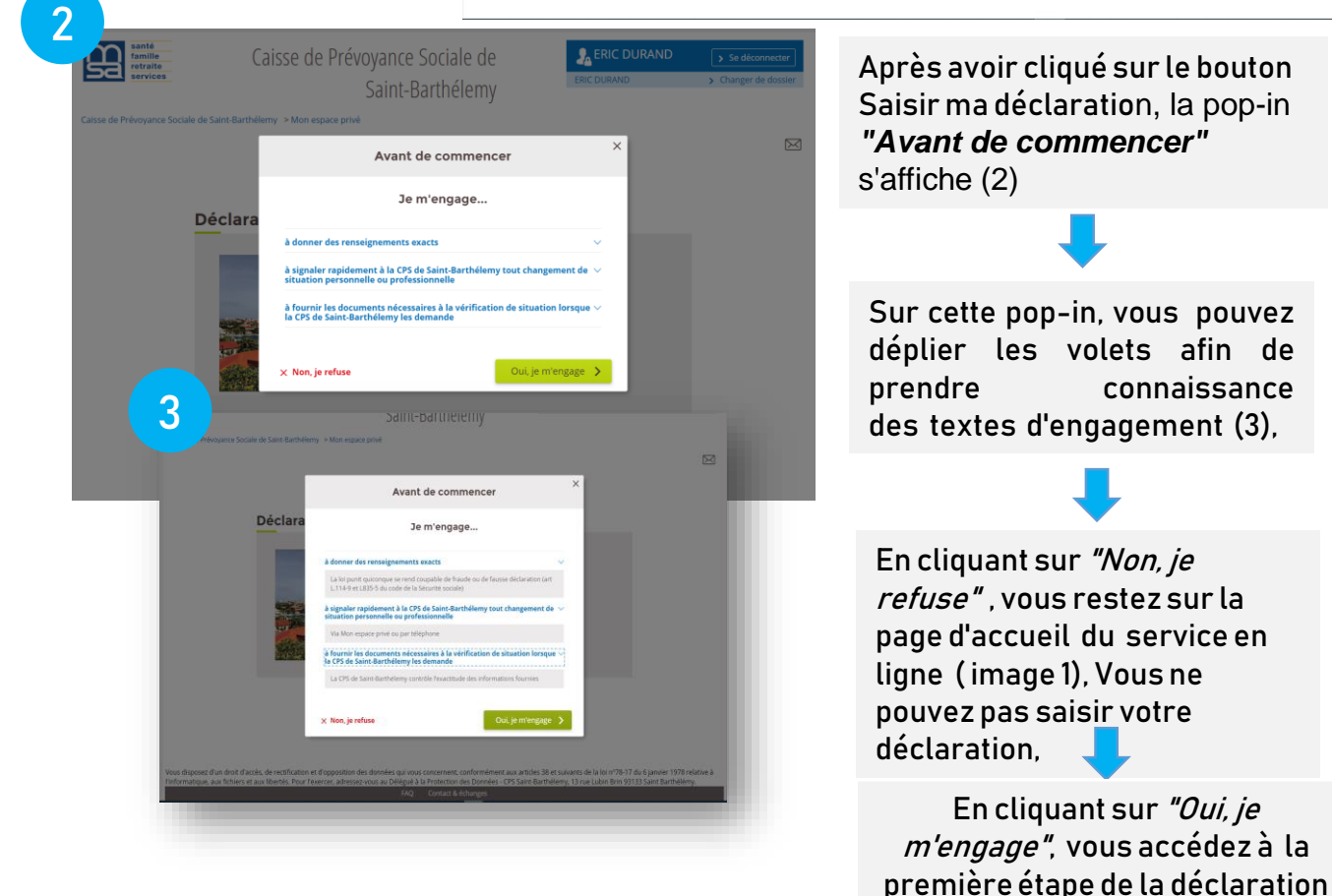

( voir image sur page5)

## 2 J'EFFECTUE MA DECLARATION EN LIGNE

#### A. Saisir les « activités soumises à l'impôt sur le revenu »

Pour les travailleurs indépendants résidants à Saint Barthélemy depuis plus de 5 ans et n'effectuant pas de déclaration d'impôt sur le revenu à titre individuel, vous devez tout de même déclarer les montants des revenus de vos activités professionnelles,

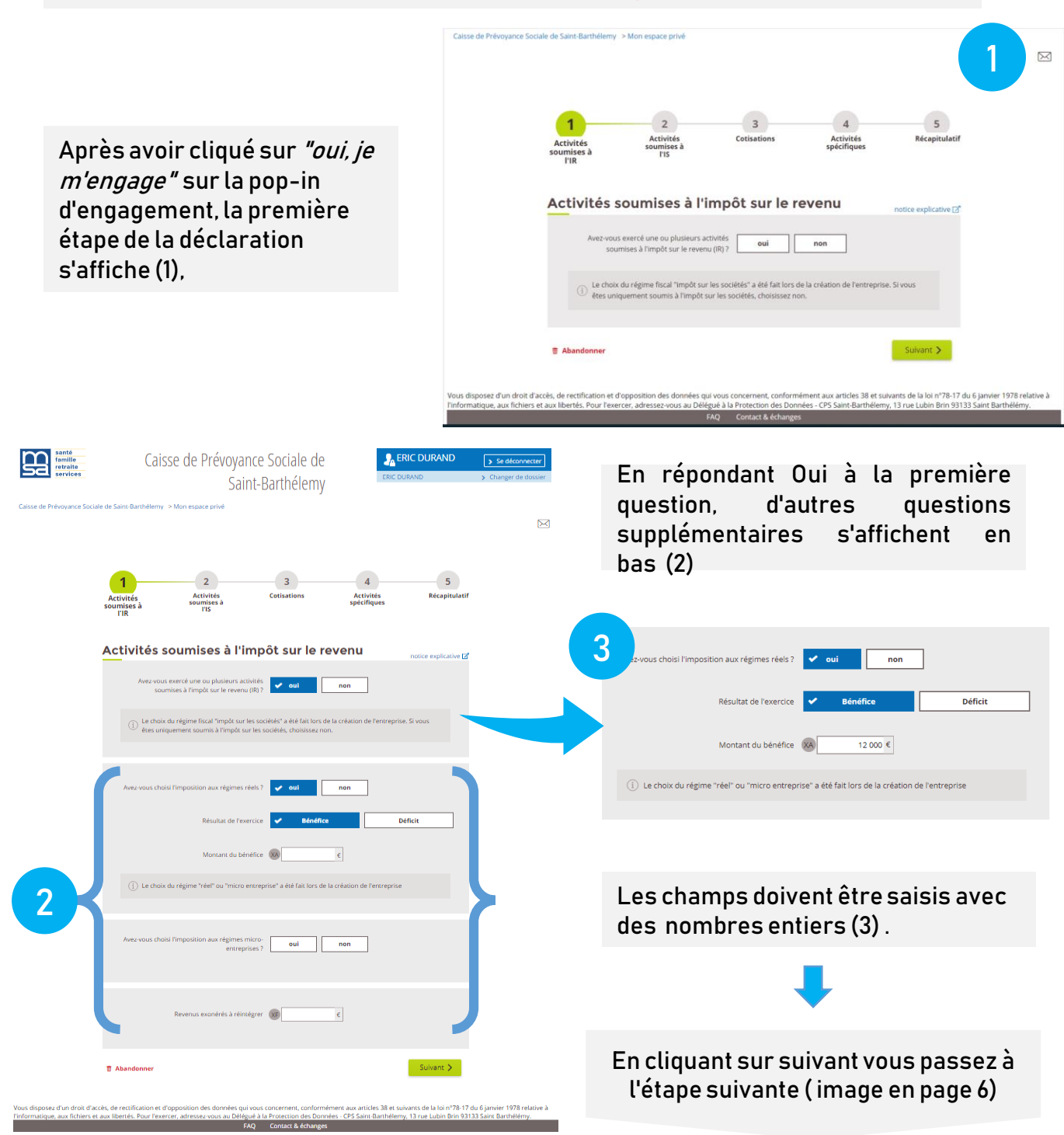

#### B. Saisir les « activités soumises à l'impôt sur les sociétés »

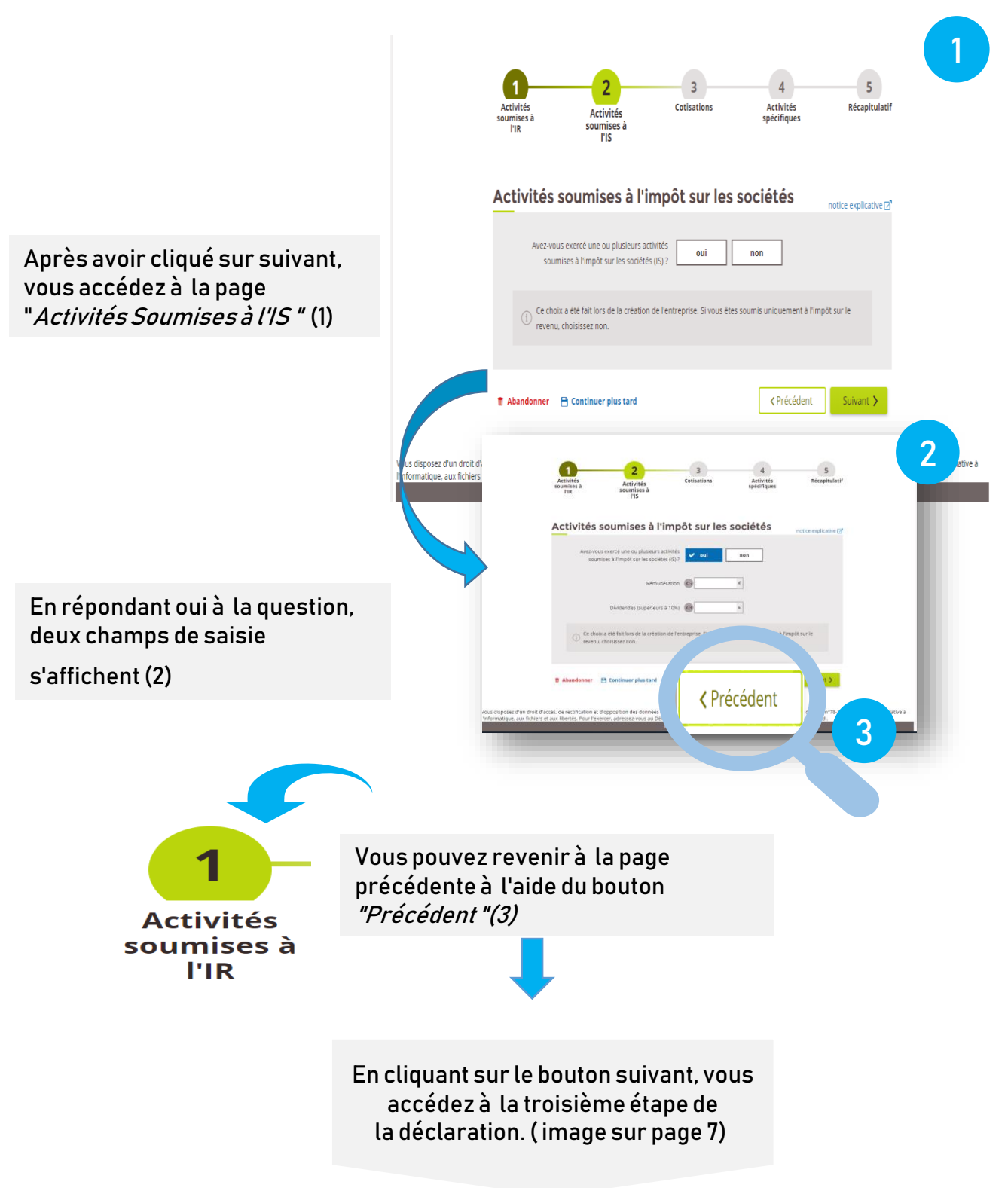

#### C. Saisir les « Cotisations »

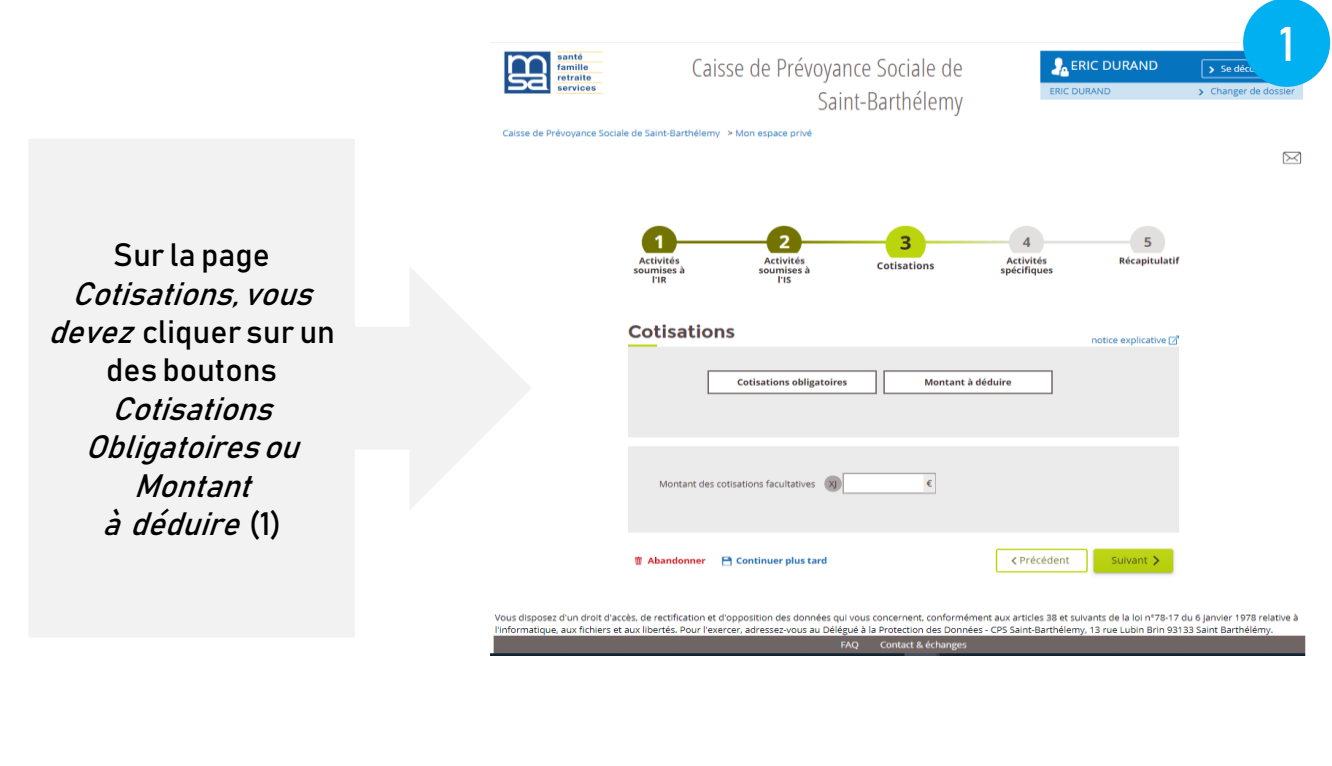

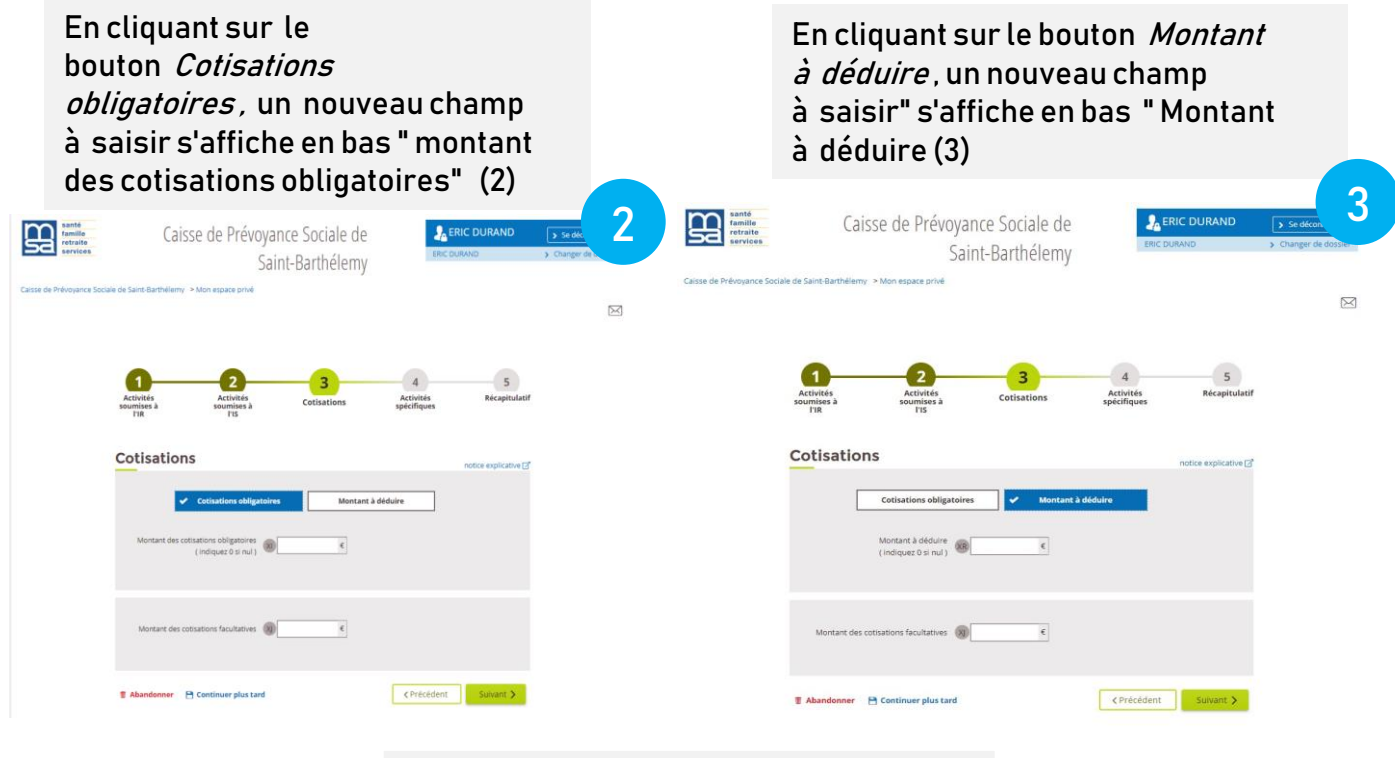

En cliquant sur le bouton suivant en ayant saisi les champs correctement, vous accédez à la page Activités spécifiques (image sur page 8)

#### D. Saisir les « activités spécifiques »

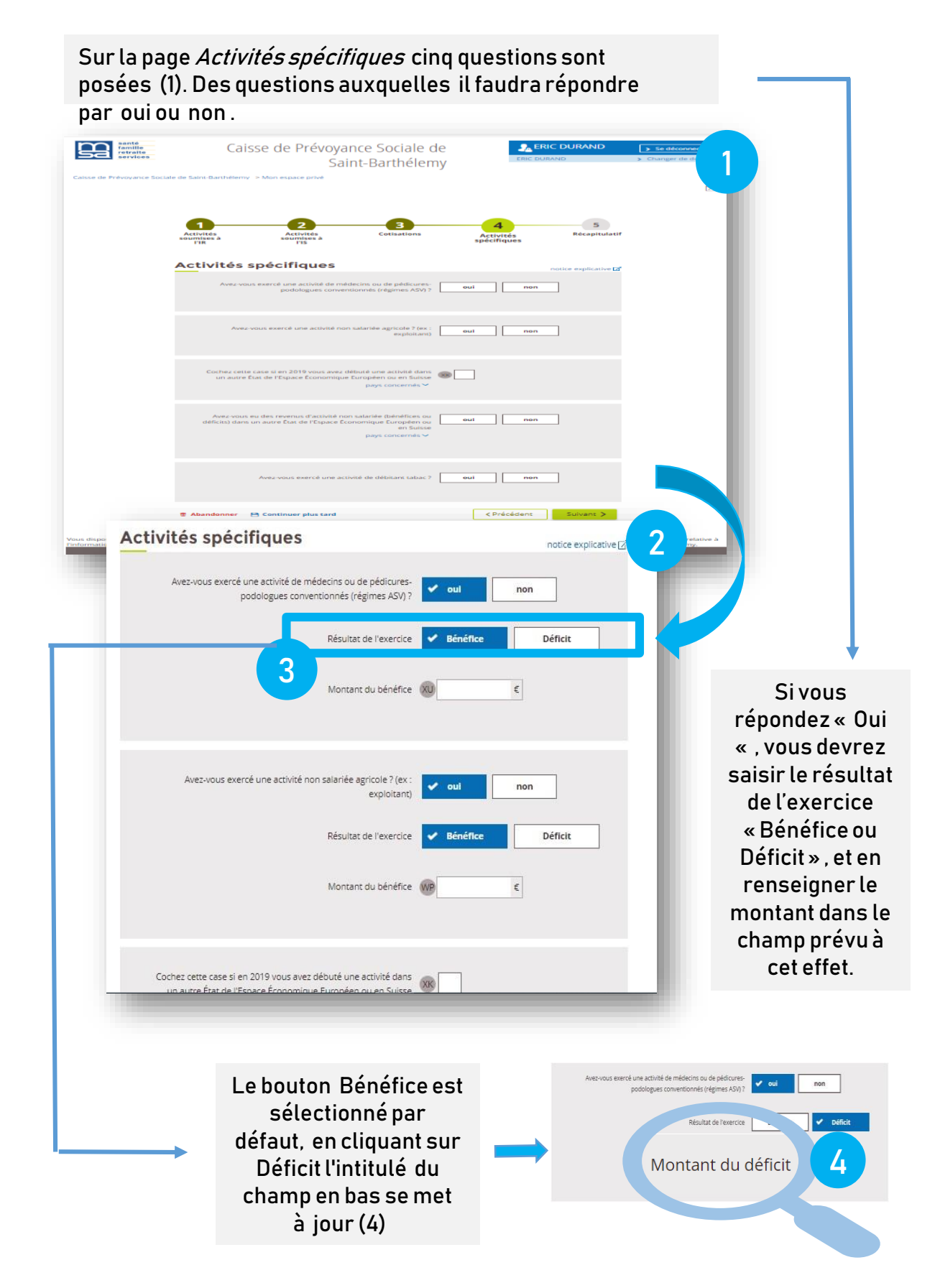

MSA (Affichage > En-tête et pied de page) – JJ/MM/AAAA 8

#### E. La page « récapitulatif »

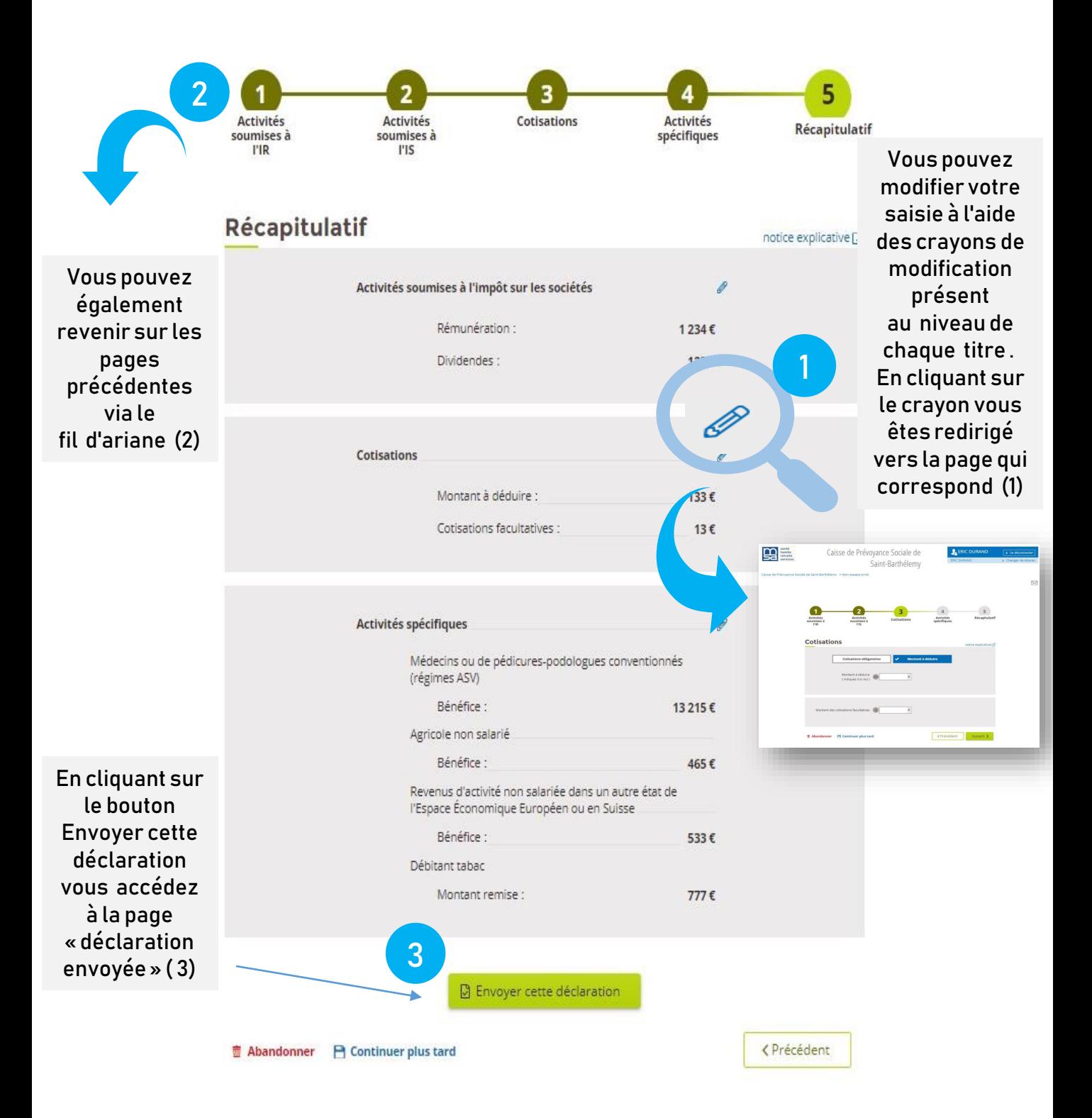

#### F. La page « déclaration envoyée »

Après avoir envoyé votre déclaration, la page « Déclaration envoyée « est affichée (1). Cette page contient un lien vous permet de télécharger le PDF récapitulatif de votre Déclaration Sociale des Indépendants,

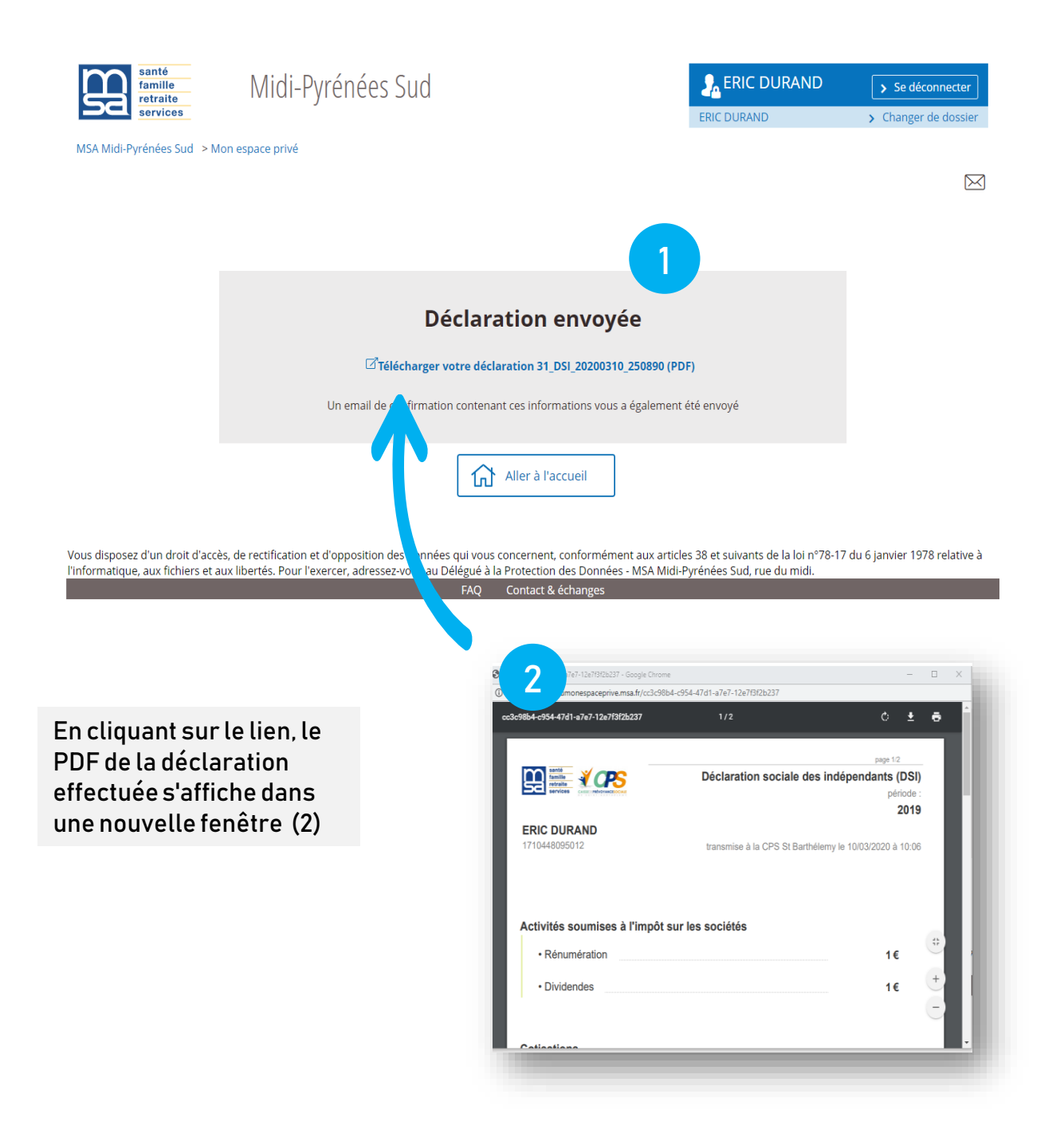

#### G. Enregistrer ma déclaration en cours

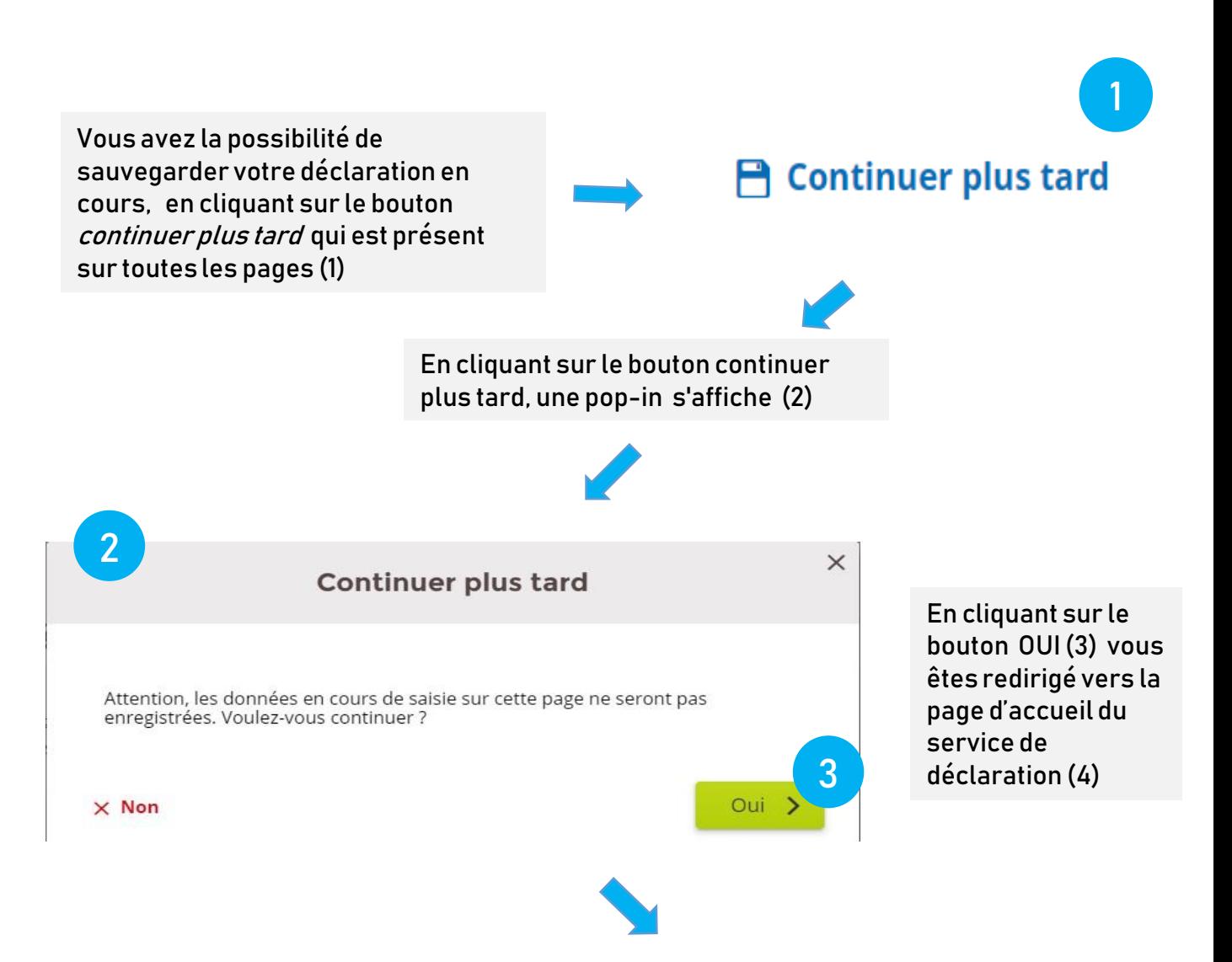

#### Déclaration sociale des indépendants (DSI)

Le bouton affiché est alors continuer ma déclaration (4) . Vous pouvez reprendre la déclaration entamée en cliquant sur ce

bouton .

4 Continuer ma déclaration  $\mathbb{Z}$ du 10/03/2020 (DSI 2019) Jusqu'au 20 décembre 2020  $\mathbb{B}$  Faire une not Faire une nouvelle

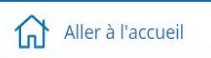

#### H. Faire une nouvelle déclaration

Après avoir enregistré une déclaration, vous avez la possibilité de faire une nouvelle déclaration en cliquant sur le bouton Faire une nouvelle déclaration (1)

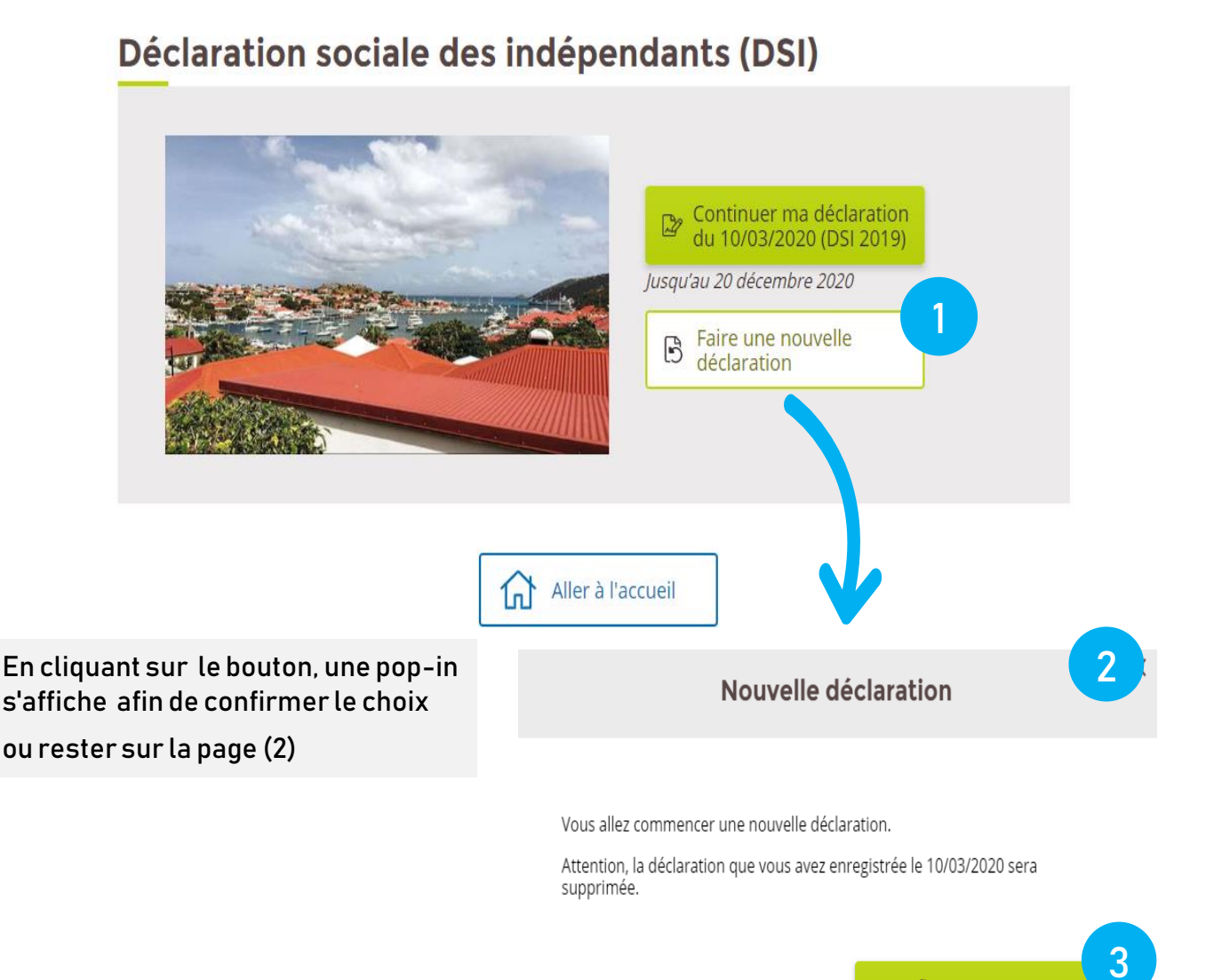

< Retour

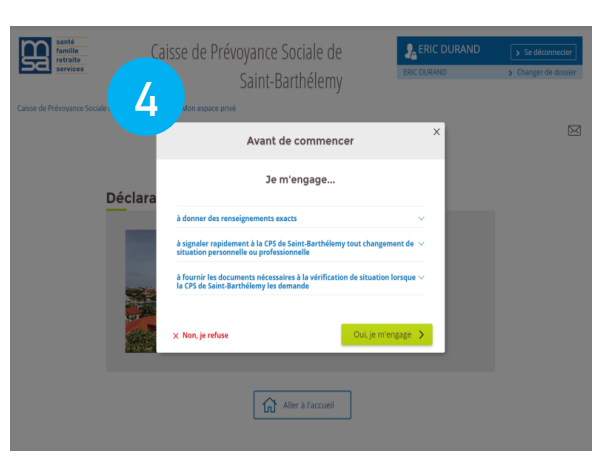

Confirmer et commencer n nouvelle déclaration > En cliquant sur le bouton Confirmer , la

pop-in d'engagement s'affiche

à nouveau (4) .

#### I. Abandonner ma déclaration

Vous avez la possibilité d'abandonner votre déclaration à tout moment à l'aide du bouton *Abandonner*, qui est présent sur toutes les pages de la déclaration (1)

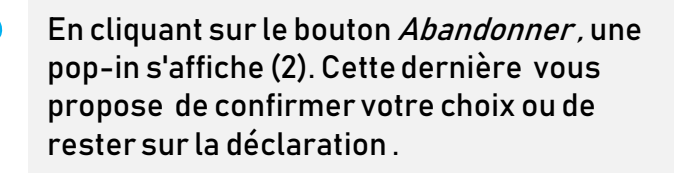

Vous allez abandonner votre déclaration.

Attention, vos informations ne seront pas conservées.

< Retour

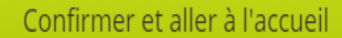

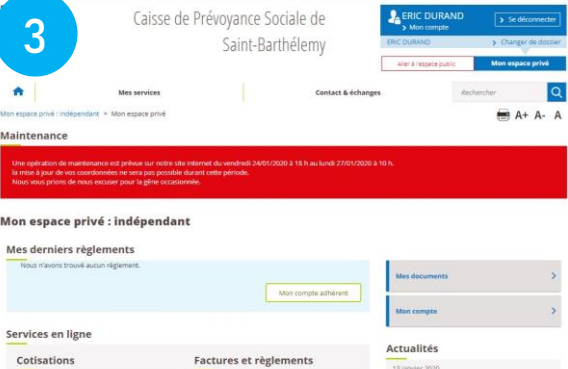

Après avoir cliqué sur le bouton Confirmer et aller à l'accueil, vous êtes redirigé vers la page d'accueil de votre espace privé (3)

**而 Abandonner** 

2

1

#### J. Utiliser le fil d'ariane

Vous avez la possibilité de revenir sur les précédentes pages saisies via le fil d'Ariane . Il suffit de cliquer sur la page sur laquelle vous souhaiter vous positionner.

Note : le fil d'Ariane ne fonctionne que dans un sens, pour avancer il faut cliquer sur le bouton suivant pour afficher les pages suivantes .

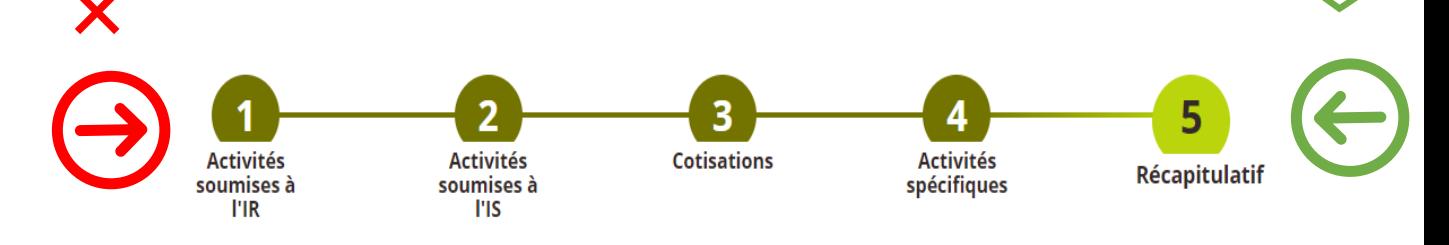

Ex : Pour revenir à l'étape 3 de la déclaration il suffit de cliquer sur l'étape 3 sur le fil d'Ariane pour être redirigé vers la page qui correspond .

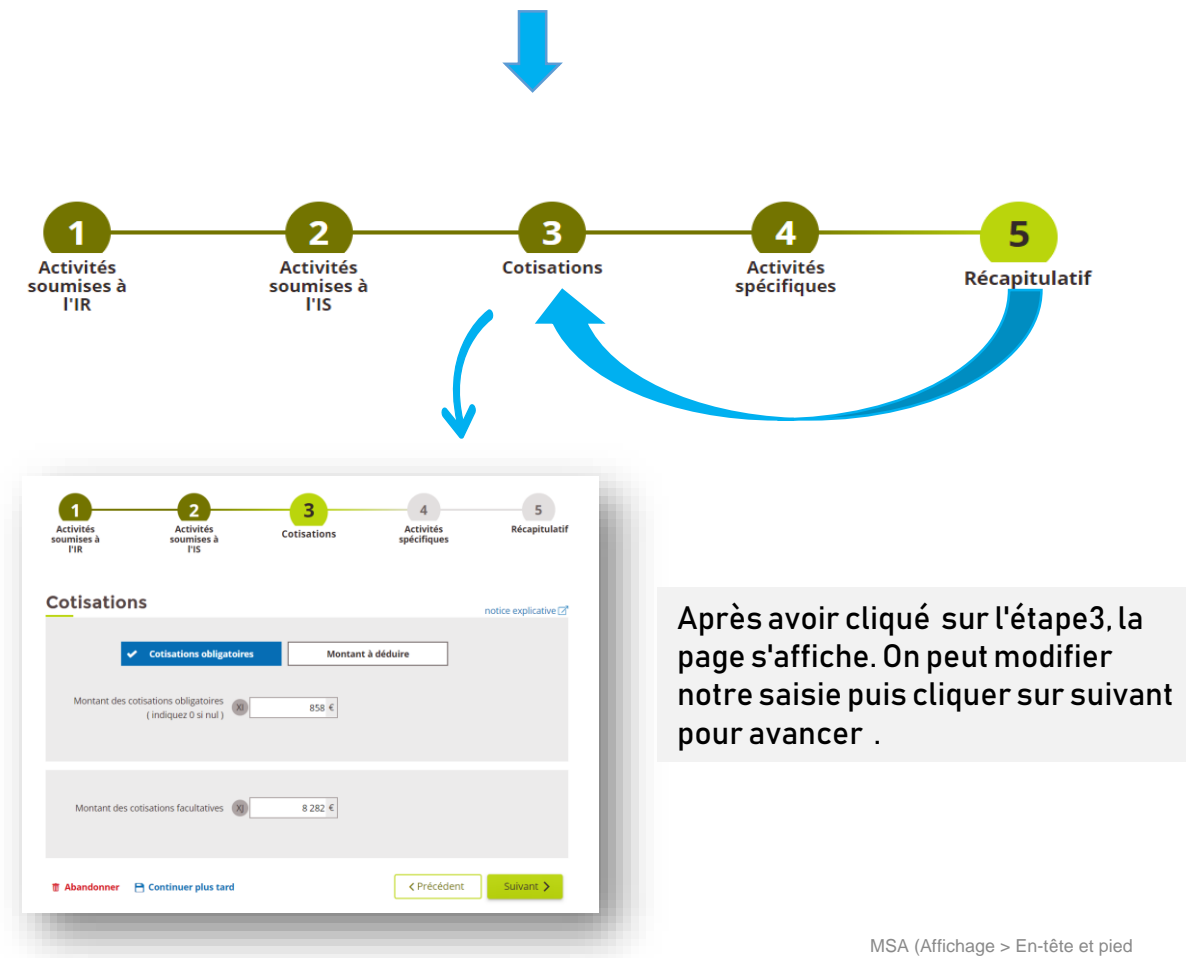

#### K. Voir mes précédentes déclarations

Après l'envoi de la déclaration, le bouton Voir mes précédentes déclarations sera affiché au niveau de la page d'accueil du service en ligne. Ce bouton vous permet de consulter la ou les précédentes déclarations effectuées ( 5 dernières)(1).

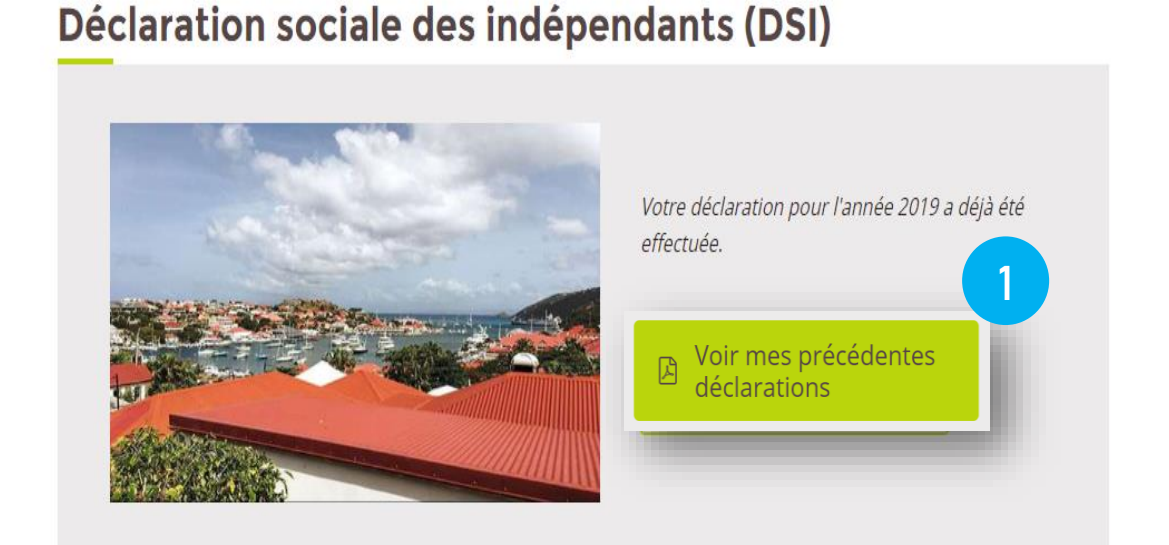

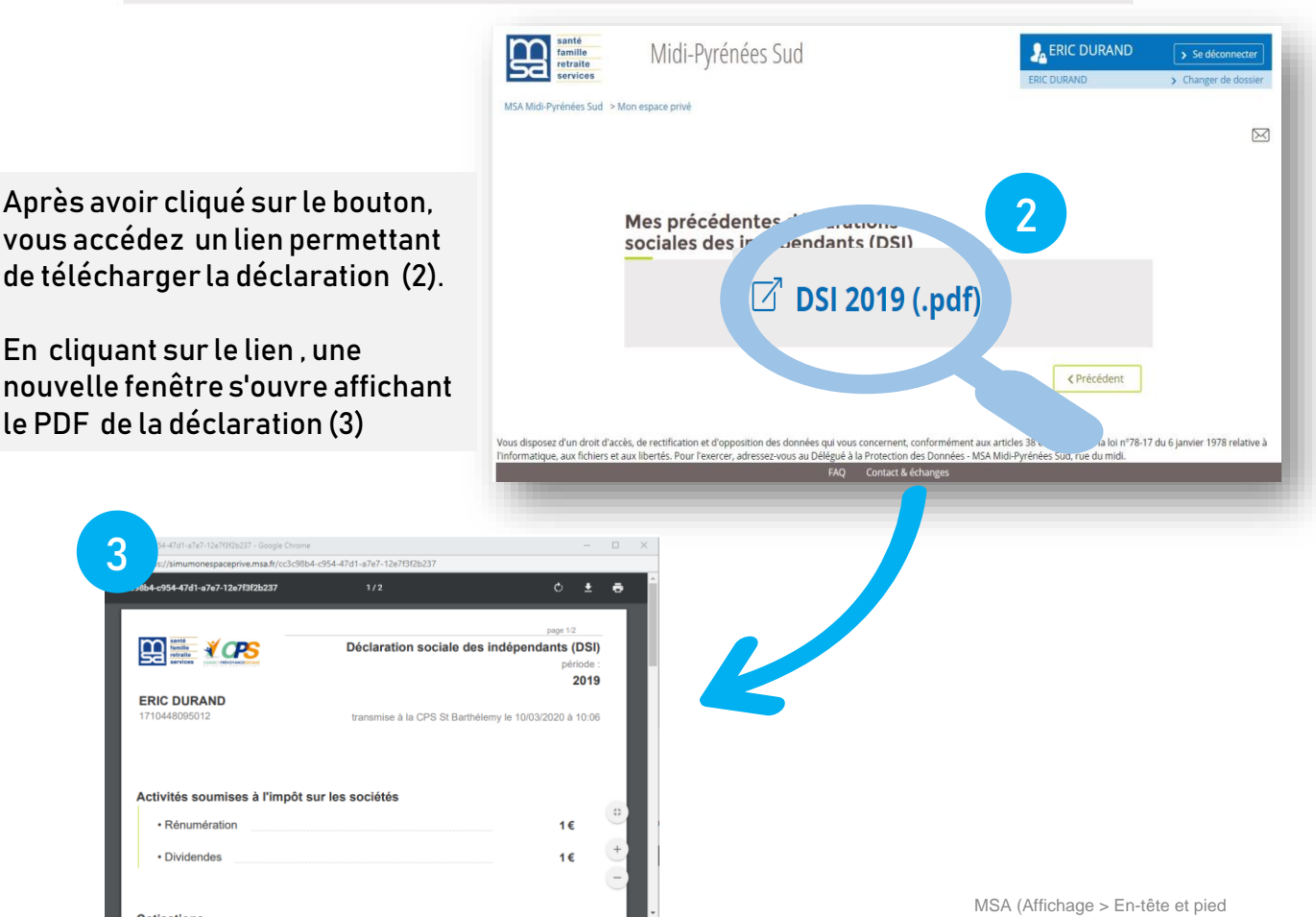